## **Minor Enrolment**

## **a.y. 2023/2024**

# Una volta ottenuto il numero di matricola, devi utilizzare le credenziali unive per accedere a la credenziali u<br>External unive per accedere a la credenziali università di matricola, di matricola, di matricola, di matricola

- 1. If you have been enrolled at Ca' Foscari you can go straight to step n.3.
- 2. If you are an external user, before enrolling you must register at: [https://unive.it/registration](https://esse3.unive.it/AddressBook/ABStartProcessoRegAction.do;jsessionid=3B8F4A1A855C7E782B2873BDD4A2640D.esse3-unive-prod-02?cod_lingua=eng)

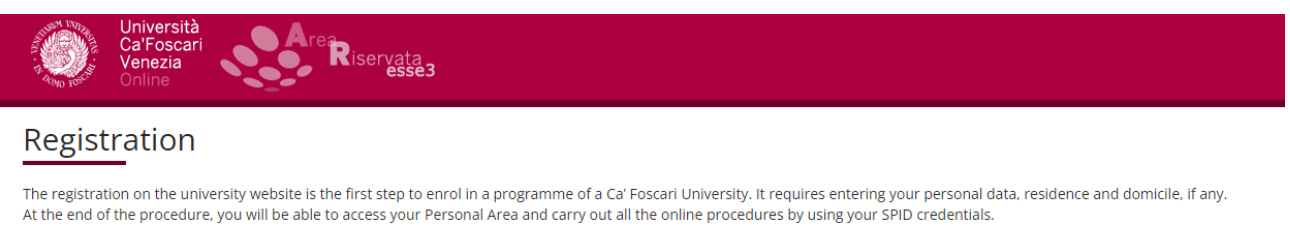

You do not need to register if you already hold valid credentials. If you cannot access your Personal Area, please check the Frequently Asked Questions section.

If you need more information before registering, please refer to:

. the Call Center - Click here:

. the Counseling and Welcome Unit (for International students only) - Click here.

Before filling in the designated form, please read carefully the privacy notice [ITA].

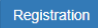

#### 3. Click [here](https://idp.unive.it/idp/profile/SAML2/POST/SSO?execution=e1s2) and then "Accedi con SPID":

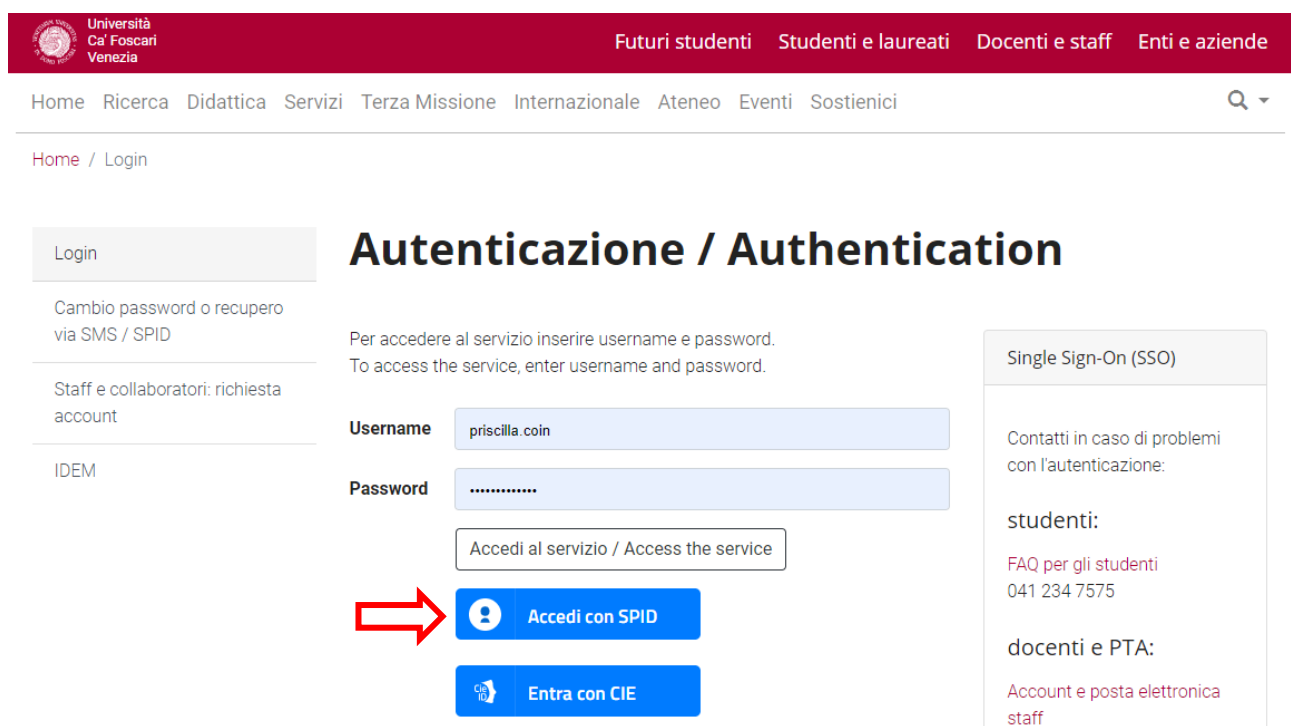

4. Access your Personal area and select "Immatricolazione – S3":

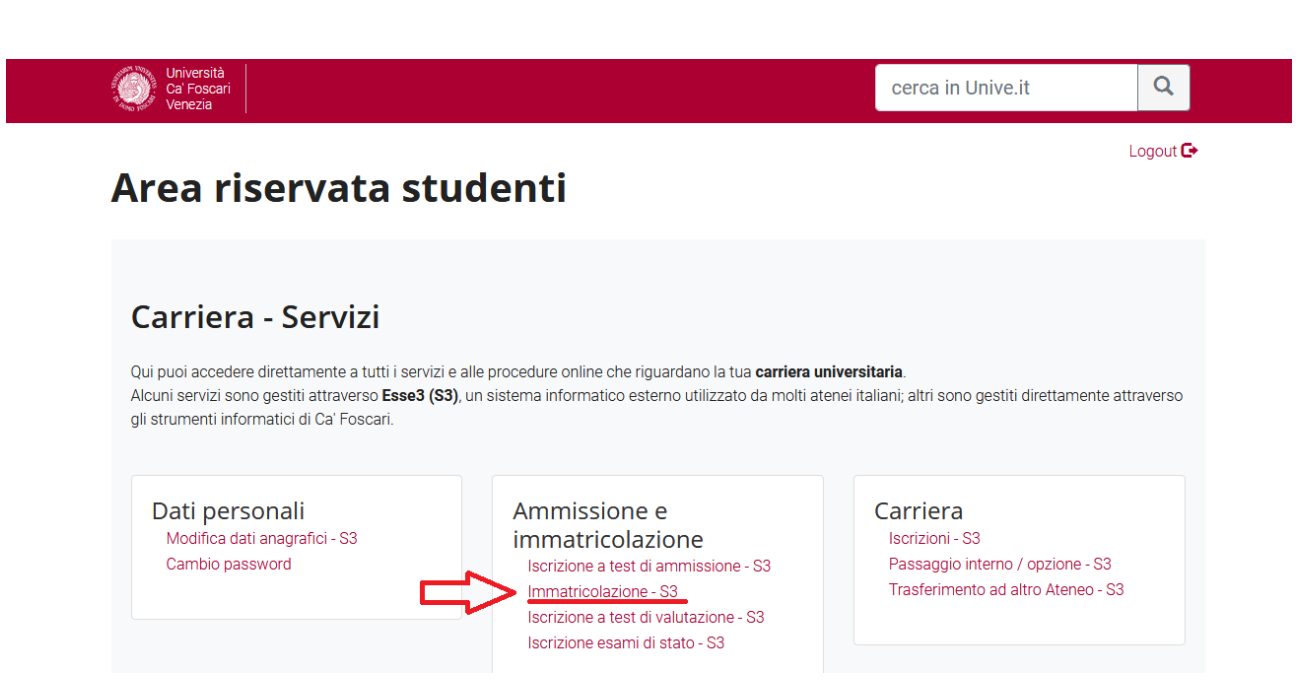

5. Click on "Enrolment":

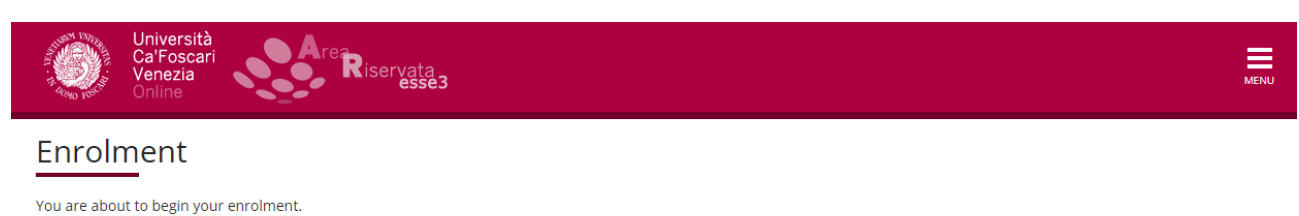

Please, remember that the University will use the data you provide in accordance with the regulations of the D. Lgs. 196/2003, which foresees the "protection of people and subjects regarding personal data processing", and within the purposes strictly related to pertinent activities. Personal data processing is fulfilled so as to guarantee data safety and privacy.

Data may be communicated to external parties as well (e.g. AlmaLaurea or the bank treasurer), in the case that the communication is necessary for the university's institutional performance.

Enrolment

6. Select "Enrolment" and continue:

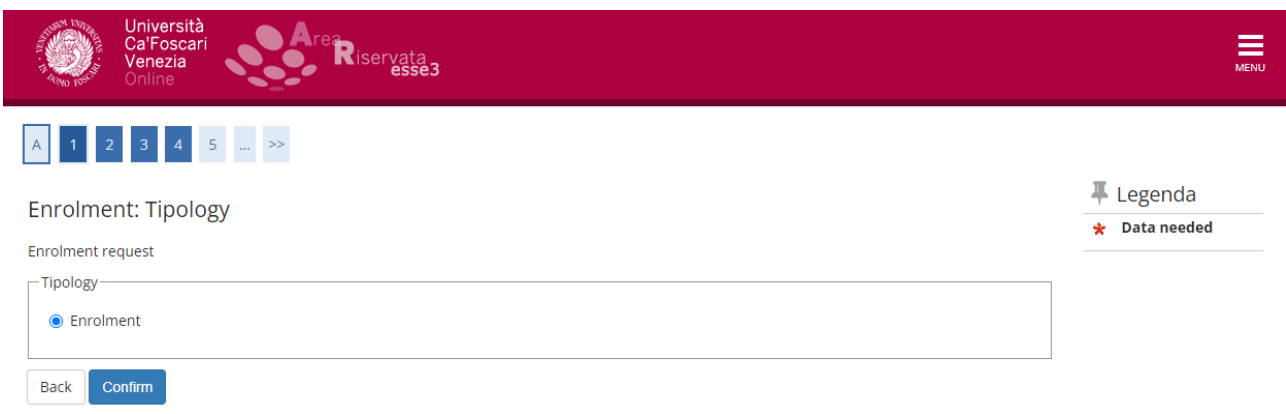

7. Select "Enrolment to unlimited admission Programmes" and continue:

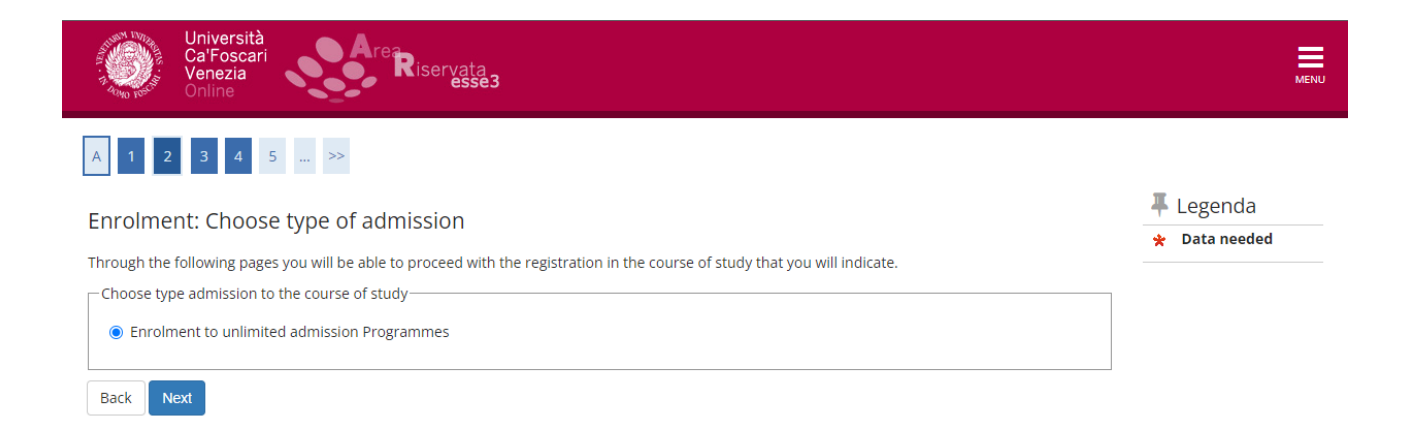

**NOTE**: If the Minor is with limited admission (call for application), you will see "Enrolment to limited admission programmes".

# 8. Select "Minor":

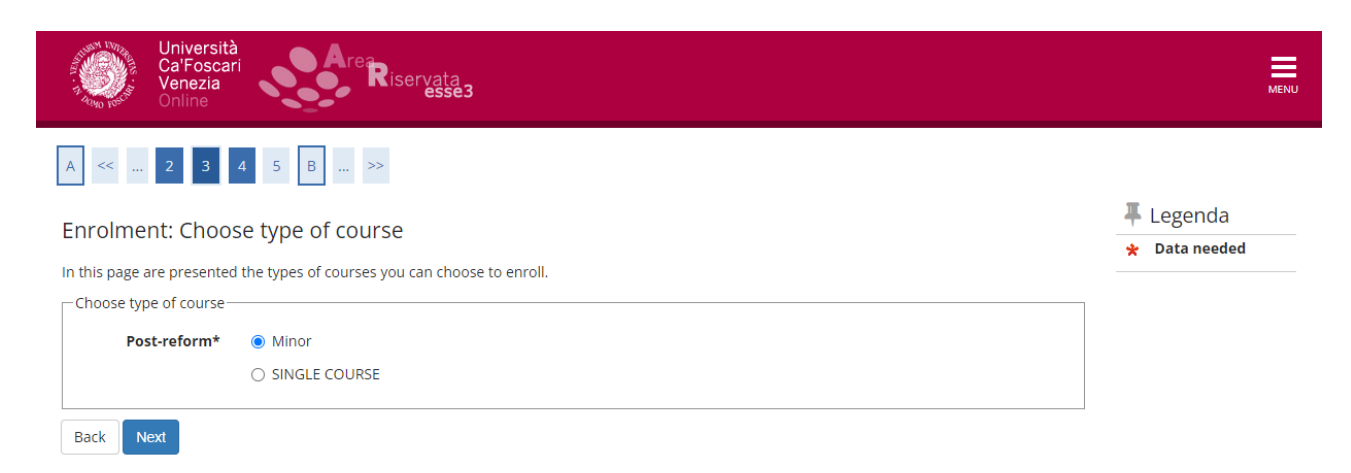

9. Select the desired Minor:

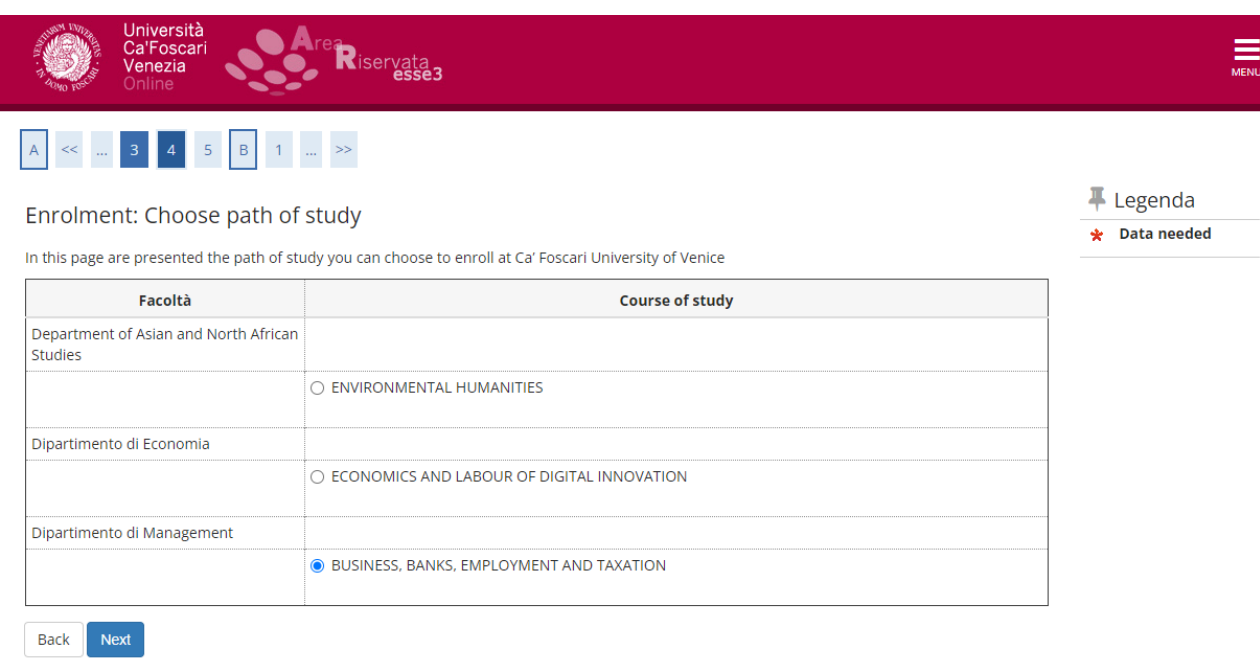

## 10. Continue by clicking on "next" and "confirm":

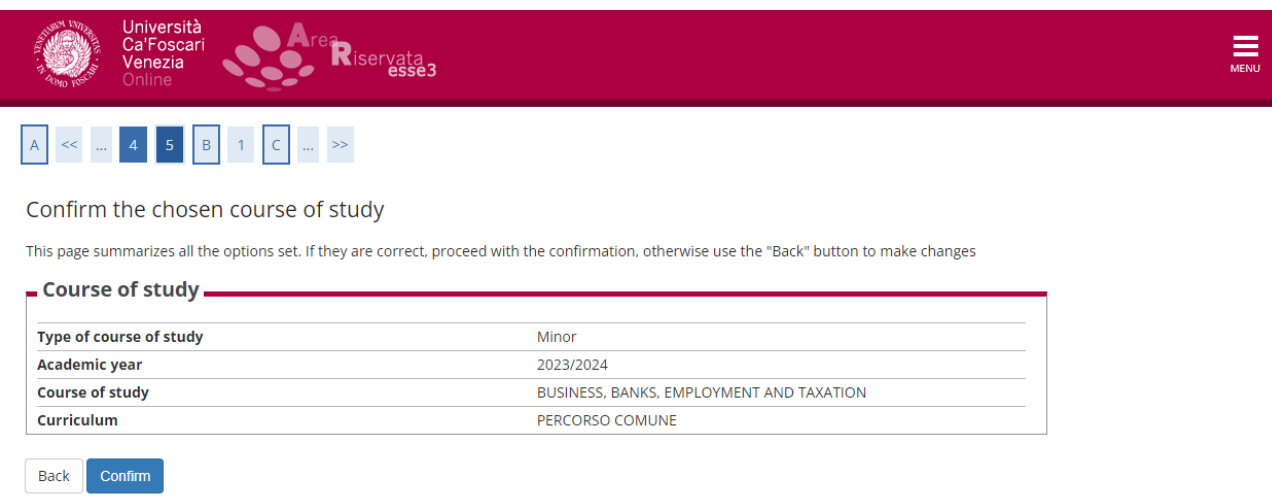

**If you are enrolled at another University,** you can attach the self-certification of enrolment in the "other" tab. **Do not proceed with the payment**. Please, contact the Enrolment Unit through the following link: [https://www.unive.it/data/36736/.](https://www.unive.it/data/36736/) You will be contacted and given information on how to get the reduced contribution

If you are not enrolled at another University, proceed by clicking on "payments" and pay the enrolment tax via PagoPA.

### **IMPORTANT:**

- You will receive an email confirming enrolment after the office has taken charge of the application and completed it, approximately within a week.
- For the purposes of enrolment, the pre-enrolment date is valid; the completion can also take place after the closure of the registrations.